# Day 1 Procedures: Linking Students

### Advance preparation (before putting students on devices):

- Introduce students to ST Math and the password.
- Teach students how they will enter student information. You may give each student a *Ticket to JiJi* showing the steps. You can download a *Ticket to JiJi* from the TRS.

## Steps to be completed by each student on their device:

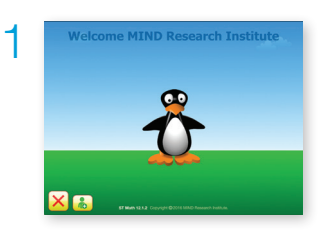

At the JiJi screen, instruct students to click  $\begin{pmatrix} 0 \\ 0 \end{pmatrix}$ .

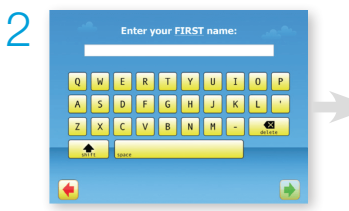

Have students enter their first names, then click the green arrow button.

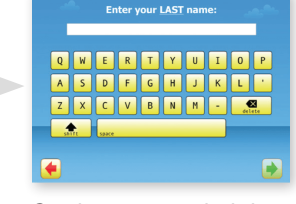

Students enter their last names, then click the green arrow button.

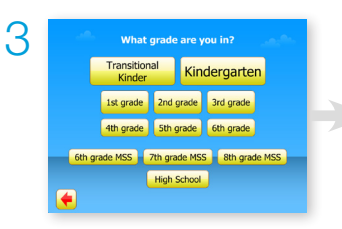

Next, students should choose their grade.

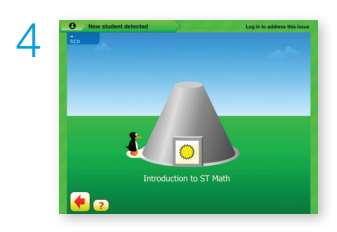

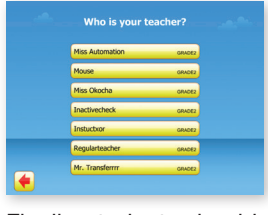

Finally, students should choose their teacher.

The green status frame means the student is ready to be linked. Students should *Play the Gray* while waiting for the teacher.

### Linking NEW students: Linking RETURNING students:

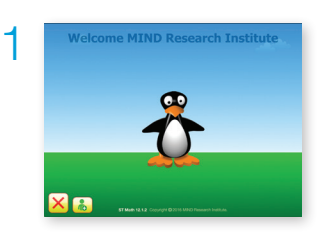

At the JiJi screen, instruct students to click JiJi.

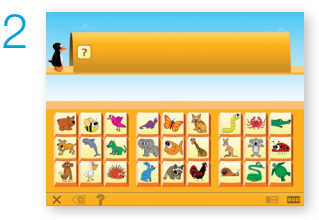

Have students log in using their existing picture passwords.

Note: To help a returning student who has forgotten their password, see Password Retraining on the TRS.

 $\frac{1}{2}$ 

Kindergarten

3

Next, students should choose their grade.

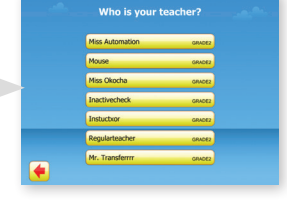

Finally, students should choose their teacher.

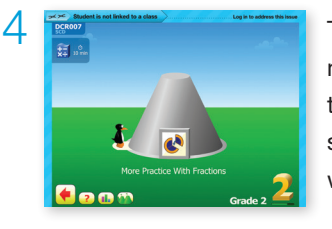

The blue status frame means the student is ready to be linked. Students should *Play the Gray* while waiting for the teacher.

# Day 1 Procedures: Linking Students

## Steps to be completed by teacher:

Important: After new students are linked to your class, they will need about 20 minutes to learn their passwords.

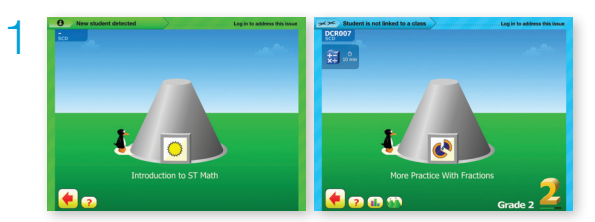

The green (new) and blue (returning) status frames indicate that students need to be linked.

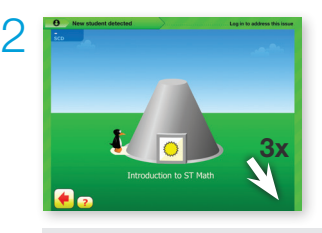

On one student device, tripleclick at the bottom-right corner of the status frame to log in.

Note: While waiting for the teacher, students play ST Math games.

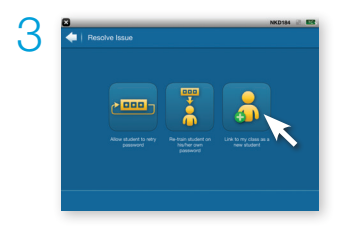

Click Link to my class as a new student.

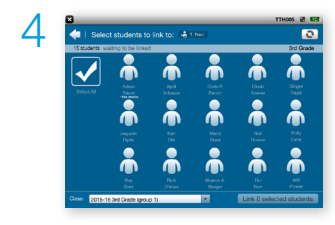

Select the students you wish to link, or click the **Select All** check mark to link all students.

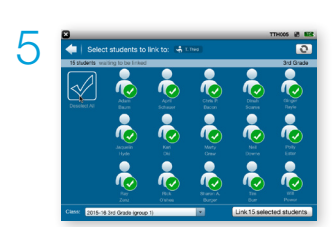

If you created more than one class, use the Class dropdown to select the class, then click the Link selected students button.

Tip: Notify students that they are about to be linked and should continue to *Play the Gray*.

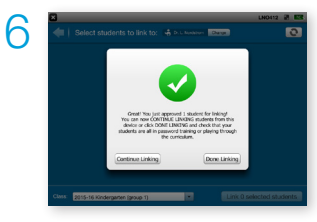

If you have additional students to link (e.g. for another class), click Continue Linking to return to the linking screen. Otherwise click Done Linking. Check to make sure there are no remaining green or blue status frames and all students have started the password training to confirm the linking process is complete.

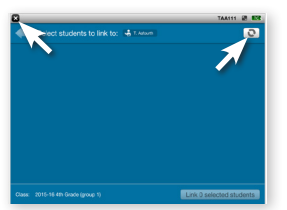

Note: If you choose Continue Linking and there are no students ready to be linked, you will see this screen. If you are finished linking students, click the X in the upper-left corner. If there are still students to link with blue or green status frames, click the refresh button  $\bullet$  in the upper-right corner and repeat steps 5 and 6.

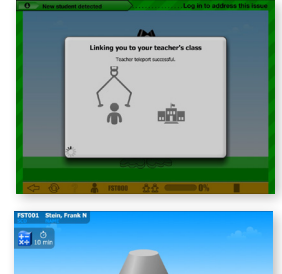

7

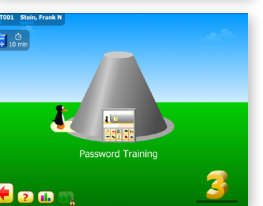

Once students are linked to the class, new students will learn their password while returning students play the first curricular objective.